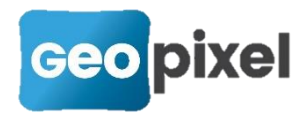

# **Architecture & configuration système** PhotoSurvey / Geo2Cloud / TopoCalc

## **Introduction**

Ce document présente l'architecture applicative permettant de faire fonctionner et collaborer la suite logicielle comprenant les applications **PhotoSurvey**, **Geo2CloudConverter**, **Geo2Cloud** et **TopoCalc**, et en organisant éventuellement le partage des données de nuages entre plusieurs postes opérateur.

La dernière section détaille les modes opératoires sous Windows 10 afin de procéder aux diverses configurations du système.

## **Présentation système des applicatifs**

#### **PhotoSurvey**

Type : Application de bureau (fenêtre graphique)

Répertoire d'installation par défaut : C: \Geopixel \PhotoSurvey<année>

Fonctions principales : Générer par calcul photogrammétrique des nuages de points et les exporter au format Geo2Cloud

Interface fichier :

- PhotoSurvey stocke l'ensemble de ses données (images, calculs, nuages) dans le répertoire des scènes (par défaut C:\Geopixel\Scenes), dont l'emplacement est modifiable dans les options de TopoCalc. Chaque projet a un répertoire associé du même nom dans le répertoire des scènes.
- **PhotoSurvey exporte les nuages calculés dans le répertoire de base des** nuages Geo2Cloud (par défaut C:\Geopixel\Geo2Cloud\maps), ou alternativement dans un répertoire spécifié par l'opérateur.

Interface réseau : aucune

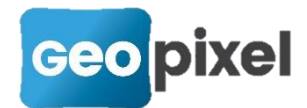

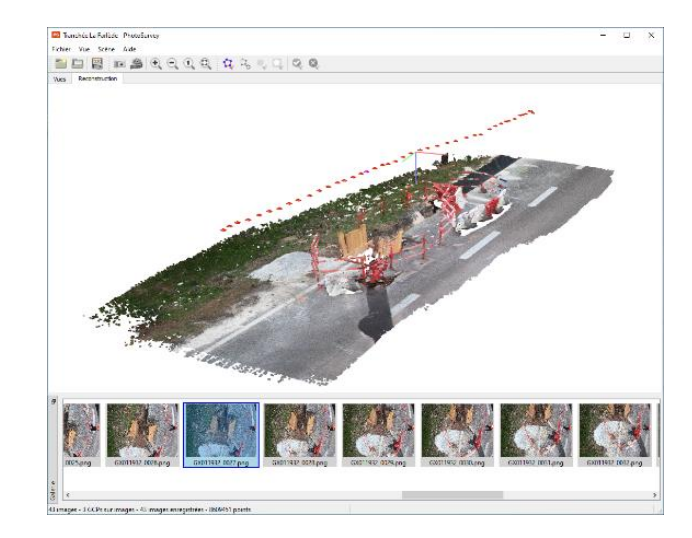

### Geo2CloudConverter

Type : Application de bureau (boîte de dialogue)

Répertoire d'installation par défaut : C: \Geopixel \PhotoSurvey<année>

Fonctions principales : Convertir (et éventuellement assembler) des nuages de points dans le format Geo2Cloud. Les nuages de points admissibles en entrée peuvent être dans une grande variété de formats (dont celui de PhotoSurvey). Cet outil est normalement utilisé soit pour importer des nuages de points non produits par PhotoSurvey, soit pour assembler des nuages PhotoSurvey.

Interface fichier :

- Geo2CloudConverter lit l'ensemble des jeux de données qui lui sont spécifiés en entrée.
- Geo2CloudConverter exporte les nuages en entrée dans le répertoire de base des nuages Geo2Cloud (par défaut C:\Geopixel\Geo2Cloud\maps), ou alternativement dans un répertoire spécifié par l'opérateur.

Interface réseau : aucune

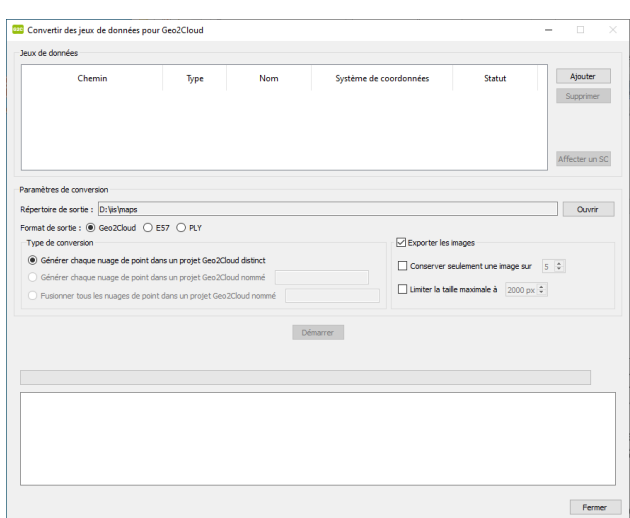

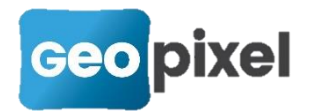

## MapServeur (Serveur web Wildfly)

Type : Application console, normalement exécutée sous forme de service Windows.

Répertoire d'installation par défaut : C: \Geopixel \Geo2Cloud (sous-répertoires serveur et idk-12)

Fonctions principales : Fournir à l'application web Geo2Cloud les données de nuages de points dans un protocole compatible avec les navigateurs web et la sécurité (HTTP ou HTTPS)

Interface fichier : MapServeur accède au répertoire de base des nuages Geo2Cloud pour proposer les nuages qui y figurent. Le serveur considère par défaut qu'il est localisé au chemin <répertoire d'installation>\maps. Il est possible d'utiliser la variable d'environnement système **G2C\_ROOT** pour lui indiquer un autre emplacement (indiquer alors le répertoire **parent** de maps)

Interface réseau : MapServeur fournit sur l'interface réseau locale et sur l'ensemble des cartes réseau de la machine une capacité de connexion TCP entrante au protocole **HTTP** sur le port **8080** et **HTTPS** sur le port **8443**. Ces caractéristiques et valeurs sont définies dans le fichier de configuration :

<répertoire d'installation>\serveur\standalone\configuration\standalone.xml

## Geo2Cloud

Type : Application web javascript, téléchargée au démarrage depuis le serveur geopixel.fr puis intégralement exécutée dans le navigateur local.

Répertoire d'installation par défaut : non applicable (non installée localement)

Fonctions principales : Permettre une visualisation avancée de nuages de points et offrir tout un ensemble d'outils (mesure, levé, …) pour les exploiter

Interface fichier : non. Geo2Cloud étant une application web, elle n'a pas le droit d'accéder directement au système de fichiers de la machine

Interface réseau :

- Geo2Cloud charge ses données de nuages à partir d'un serveur web, généralement le MapServeur ; en fonction des choix d'architecture opérés (voir les stratégies ci-dessous) on spécifie le nom du serveur et le protocole à utiliser.
- Geo2Cloud réalise une connexion de type **websocket** sur le port **6701** de l'interface locale pour échanger des données avec l'EchoServer (et donc TopoCalc).

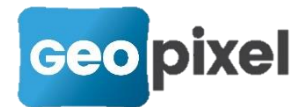

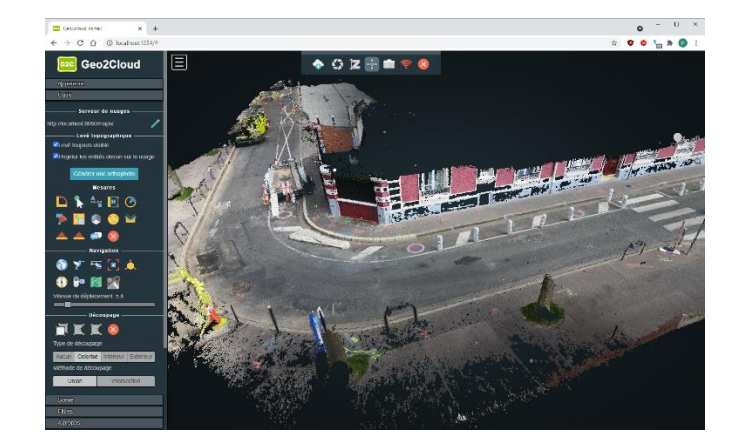

## TopoCalc

Type : Application de bureau (fenêtre graphique)

Répertoire d'installation par défaut : C: \Geopixel \TopoCalc<année>

Fonctions principales : Réaliser du levé codifié en s'interfaçant à des systèmes de mesure, matériels ou logiciels. Réaliser des calculs sur les données collectées. Exporter les données collectées dans toute une variété de formats.

Interface fichier : TopoCalc s'appuie sur un fichier d'extension .top pour enregistrer les données levées par l'opérateur.

Interface réseau : Pour s'interfacer à Geo2Cloud via EchoServer, TopoCalc réalise par défaut une connexion **TCP** client sur le port **2000** de l'interface réseau locale. TopoCalc lance automatiquement l'exécutable passerelle EchoServer s'il n'est pas déjà en cours d'exécution.

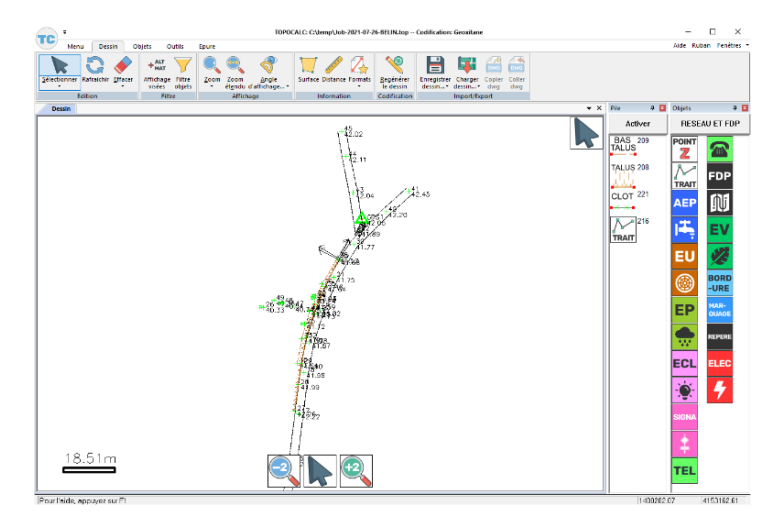

## **EchoServer**

Type : Application de bureau (fenêtre graphique)

Répertoire d'installation par défaut : C: \Geopixel \TopoCalc<année>

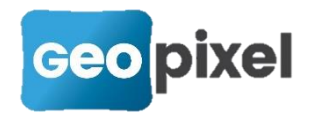

Fonctions principales : Servir de passerelle de transmission de données pour les différents systèmes logiciels capables de fournir des mesures géographiques sur nuage de points (Geo2Cloud, Mensura, Orbit, …)

Interface fichier : non

Interface réseau : EchoServer offre une capacité de connexions entrantes **websocket** sur le port **6701** de l'interface réseau locale et **TCP** sur le port **2000** de toutes les interfaces réseaux de la machine.

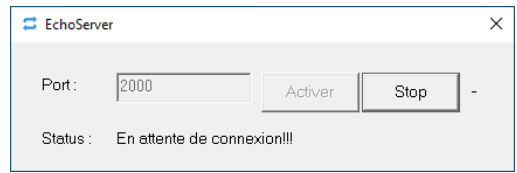

## **Diagramme d'architecture système**

L'interfaçage système entre les différents applicatifs en jeu est résumé sur ce diagramme :

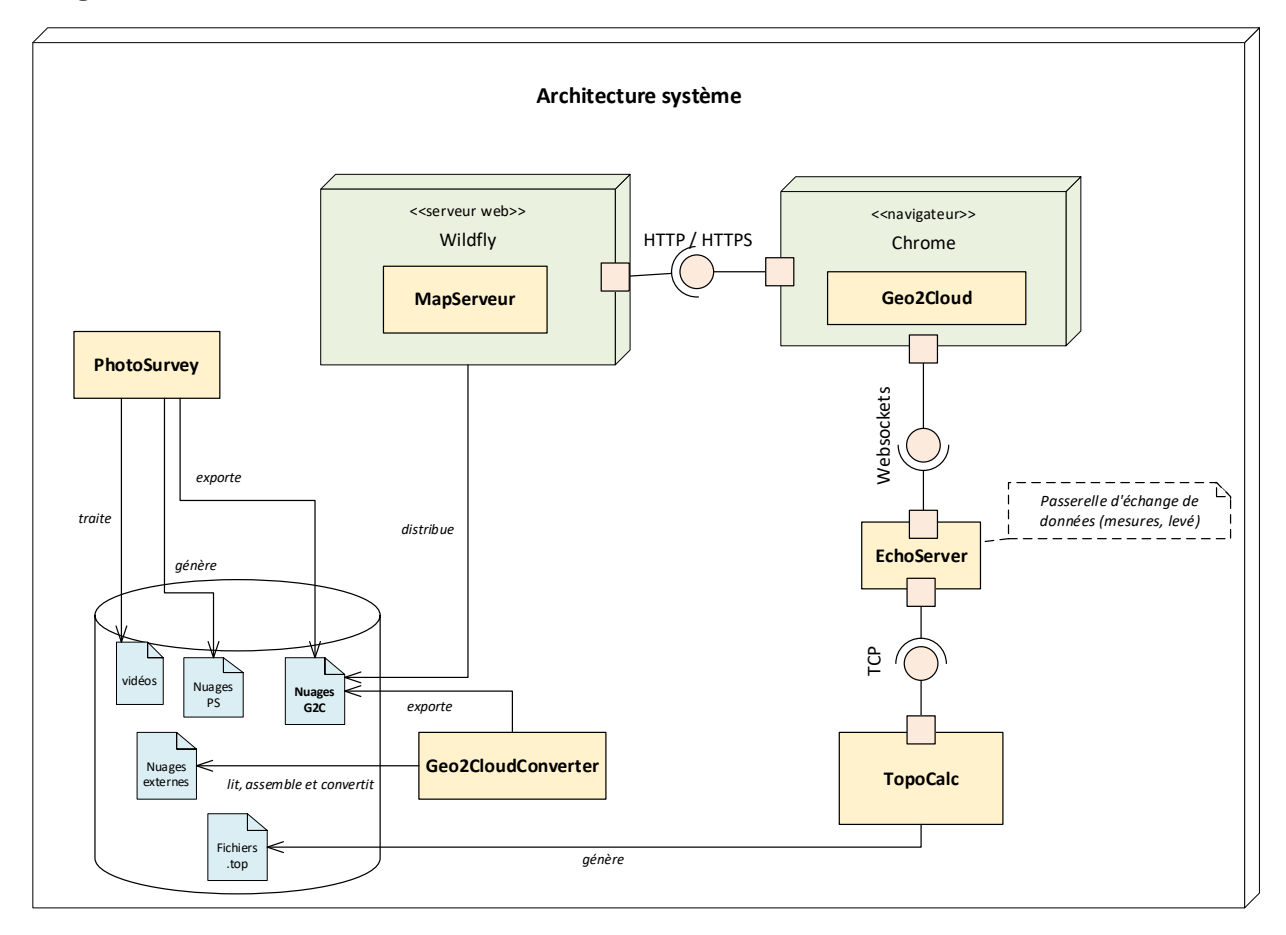

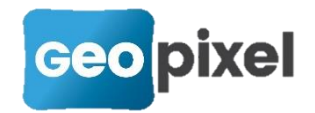

PhotoSurvey traite les vidéos en entrée pour générer des nuages de points. Ces nuages de points peuvent alors être exportés en nuages Geo2Cloud. Alternativement, le Geo2CloudConverter peut convertir des nuages de points externes (LAS, E57, …) en nuages Geo2Cloud. Ces nuages sont alors mis à la disposition de tout client web (protocoles HTTP et HTTPS) par le MapServeur. L'application web Geo2Cloud permet de charger ces nuages pour les visualiser et les exploiter. Il peut notamment fournir des visées à TopoCalc par l'intermédiaire de l'EchoServer, qui fournit une interface websocket et une interface TCP pour établir ces connexions.

## **Stratégies de déploiement possibles**

Les exécutables présentés peuvent être déployés de différentes manières, selon les cas d'utilisation adaptés au nombre d'utilisateurs et aux contraintes systèmes des machines en présence (disponibilité, sécurité, …).

#### Mode local

Il s'agit du mode le plus couramment utilisé car il est adapté à des utilisateurs qui déroulent la chaîne de traitement de bout en bout sur une unique machine. C'est par ailleurs le mode le plus simple en termes de configuration. En effet, toutes les applications s'exécutent alors localement ce qui rend leurs interfaçages plus simples à définir.

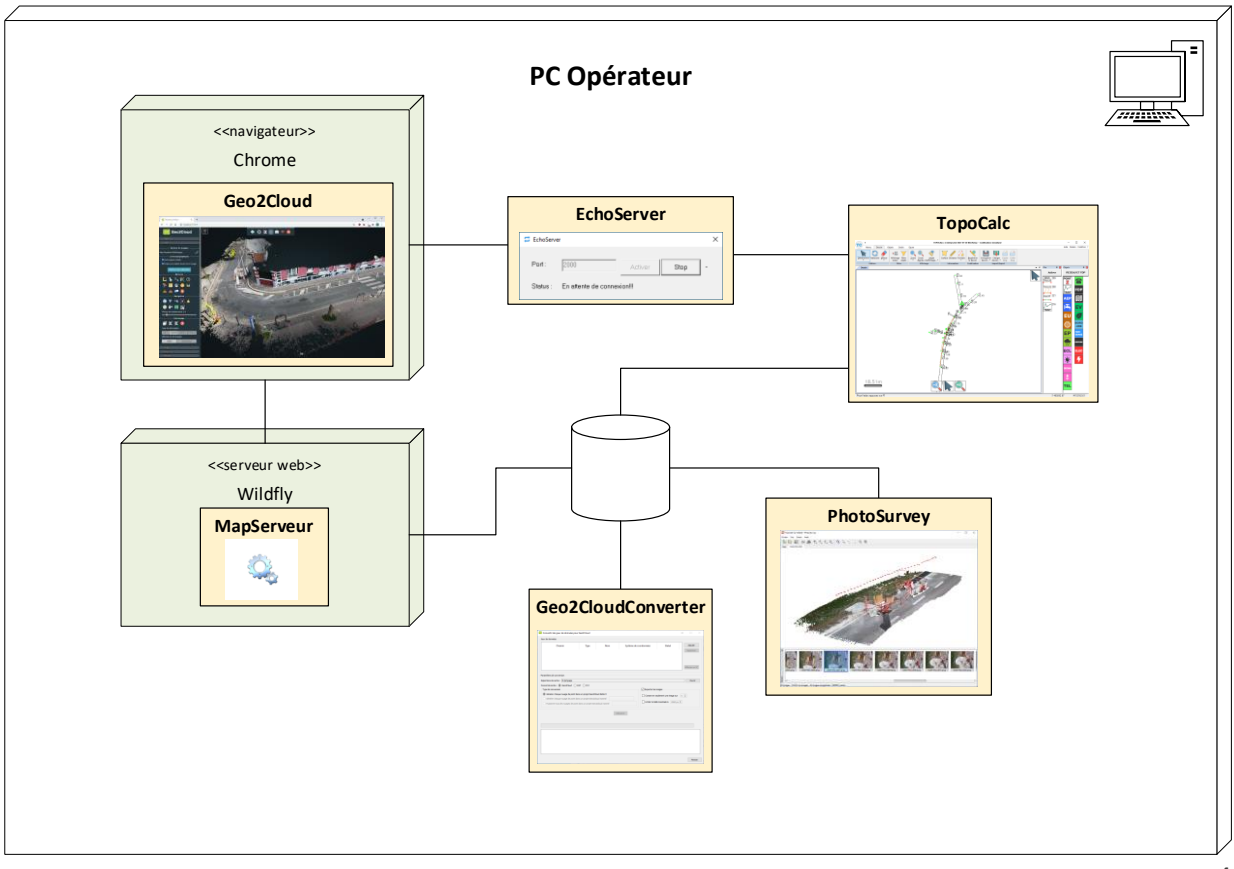

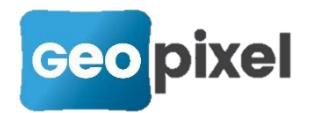

#### Configuration :

Pour fonctionner dans ce mode, il sera nécessaire de procéder aux opérations suivantes :

- Installer les exécutables non serveur sur la machine à l'aide des programmes d'installation TopoCalc<version>.exe et PhotoSurvey<version>.exe.
- Si on ne souhaite pas conserver le paramétrage par défaut du répertoire de scènes PhotoSurvey (C:\Geopixel\Scenes), [modifier le chemin](#page-11-0) *PhotoSurvey Scenes* dans les options de TopoCalc, catégorie *Répertoires*.
- Si on ne souhaite pas conserver le paramétrage par défaut du répertoire des nuages de points Geo2Cloud (C:\Geopixel\Geo2Cloud\maps), modifier le [chemin](#page-11-0) *Geo2Cloud Maps* dans les options de TopoCalc, catégorie *Répertoires*. Le chemin spécifié doit comprendre le sous-répertoire maps. Il faut alors également [ajouter une variable d'environnement système](#page-16-0) nommée *G2C\_ROOT* et lui affecter le chemin du répertoire parent de maps (par défaut le répertoire d'installation du MapServeur) qui est la racine des documents servis par le serveur web.
- Exécuter à présent en mode administrateur le programme d'installation du serveur web Geo2Cloud-MapServeur.exe, en choisissant le démarrage par service Windows.
- **B** Enfin, lancer la page web Geo2Cloud [\(https://geo2cloud.geopixel.fr\)](https://geo2cloud.geopixel.fr/) et [configurer le serveur de nuages](#page-17-0) en choisissant l'option *MapServeur sur ma machine*, avec protocole HTTP.

#### Remarques :

- 1. Selon les éléments de sécurité mis en place sur votre machine (anti-virus, pare-feu, contrôle d'applications, …) il peut être nécessaire d'autoriser les applications à s'exécuter et à accéder à l'interface réseau locale, pour les protocoles et les ports précédemment décrits. Se tourner vers son administrateur système au besoin, les applications de gestion de la sécurité pouvant différer entre les entreprises. Dans les cas où les interfaçages ne semblent pas fonctionner, on peut commencer par désactiver temporairement ces logiciels de sécurité afin de confirmer ou non leur mise en cause.
- 2. Si les droits d'administrateur ne sont pas accordés lors de l'installation du serveur, l'installation du service Windows ne sera pas possible mais il reste possible de lancer le serveur web manuellement, lors de chaque utilisation de Geo2Cloud, en laissant la fenêtre console du serveur ouverte le temps de l'utilisation. Il est alors conseillé de demander la création du raccourci sur le bureau lors de l'installation.
- 3. Si jamais le MapServeur est installé préalablement au réglage de la variable d'environnement, il est nécessaire de [redémarrer le service Windows](#page-19-0) nommé *WildFly* ou bien plus simplement de redémarrer la machine. Il en est de même si l'on décide de déplacer ultérieurement le répertoire des nuages de points.

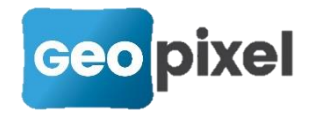

### Mode partagé

Il s'agit d'un mode vers lequel il est possible d'évoluer depuis le mode local, soit lorsque l'on a besoin de partager des nuages avec d'autres collaborateurs, soit lorsque l'on souhaite dédier une machine au calcul de nuages de points et à leur distribution.

Dans ce mode coopératif, une machine est dédiée à l'hébergement des nuages de points et à leur génération (ou importation), les autres machines peuvent alors exploiter le serveur web offert par cette machine pour accéder aux nuages points et alimenter leur système Geo2Cloud / TopoCalc en données.

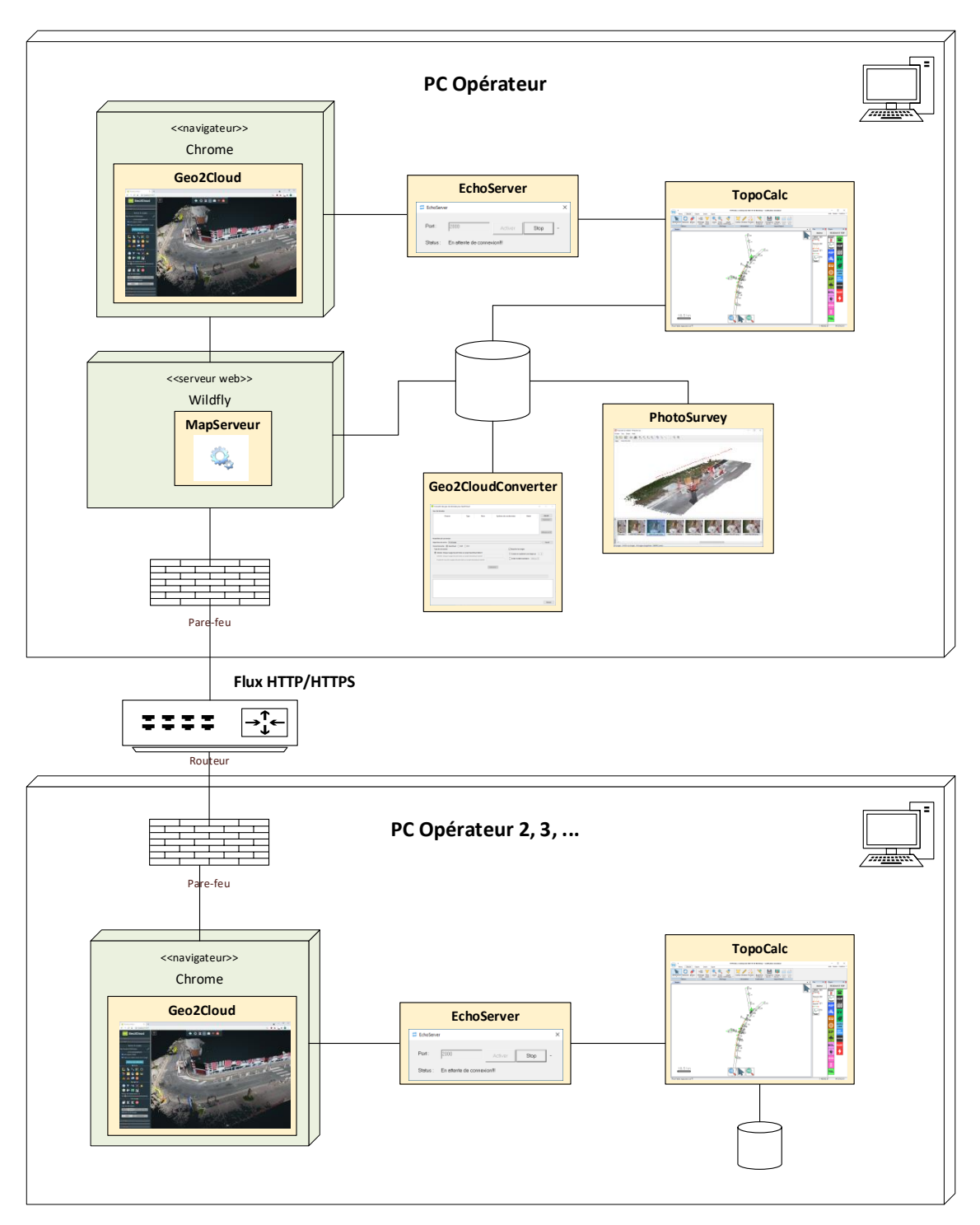

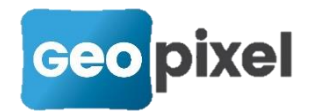

#### Configuration :

Pour fonctionner dans ce mode, le premier PC opérateur doit être installé et configuré selon la même démarche que le mode local. Il est simplement nécessaire de faire en sorte que le pare-feu éventuellement actif autorise des connexions entrantes TCP sur les ports 8080 (HTTP) et 8443 (HTTPS) de l'interface réseau connectée au réseau local.

En ce qui concerne les autres PC opérateurs, leur configuration se limitera aux actions suivantes :

- Installer les exécutables EchoServer et TopoCalc à l'aide du programme d'installation TopoCalc<version>.exe.
- **Déterminer l'adresse IP ou le nom réseau du PC opérateur hébergeant le** serveur de nuages de points [en réalisant la procédure d'identification](#page-13-0) sur le PC en question.
- **C** Lancer la page web Geo2Cloud [\(https://geo2cloud.geopixel.fr\)](https://geo2cloud.geopixel.fr/) et configurer [le serveur de nuages](#page-17-0) en choisissant l'option *MapServeur sur une machine externe*, en écrivant son nom réseau ou l'adresse IP déterminée précédemment, et en choisissant le protocole HTTPS.
- **Avant même de valider la configuration, cliquer sur le bouton Test vous** permettant de vérifier l'accès aux nuages distants. La première fois, faute de certificat présent sur le PC opérateur, une alerte de sécurité « Votre connexion n'est pas privée… » s'affiche, vous devez confirmer la connexion en cliquant sur le bouton des *Paramètres Avancés* puis en activant le lien *Continuer vers le site…*

#### Remarque :

Il est possible de choisir alternativement le protocole HTTP pour l'accès au serveur de nuages de points, mais le mélange de protocole entre la page web Geo2Cloud chargée en HTTPS et les accès aux nuages distants en HTTP impose d'autoriser les accès au contenu non sécurisé pour cette page là (cela reste limité à Geo2Cloud et ne menace pas la sécurité générale du navigateur). Sous Chrome, cela se fait en cliquant sur le petit cadenas présent devant l'adresse web de la page puis en choisissant la commande *Paramètres de site*. Il faut alors choisir *Autoriser* dans la liste déroulante de l'option *Contenu non sécurisé*.

## Mode client/serveur abouti

En allant au bout de la logique de partage et de la mise en place de processus organisationnels, on peut envisager d'avoir recours à une machine serveur dédiée à l'hébergement des nuages de points, et distinguer alors des postes opérateurs consacrés à son alimentation, par la génération de nuages et/ou l'importation de nuages externes, et des postes opérateurs clients exploitant les nuages de points pour réaliser les levés à l'aide de la combinaison Geo2Cloud / TopoCalc.

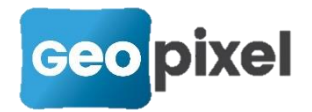

Ce mode est similaire au précédent mais plutôt que de s'exécuter sur une machine opérateur qui n'est pas destiné à rester constamment en marche, le serveur de nuages de points est installé sur une machine serveur et son alimentation en données se fait depuis une machine dédiée à la génération et/ou importation de nuages, à l'aide d'un montage de répertoire réseau (partage de dossier puis connexion d'un lecteur réseau).

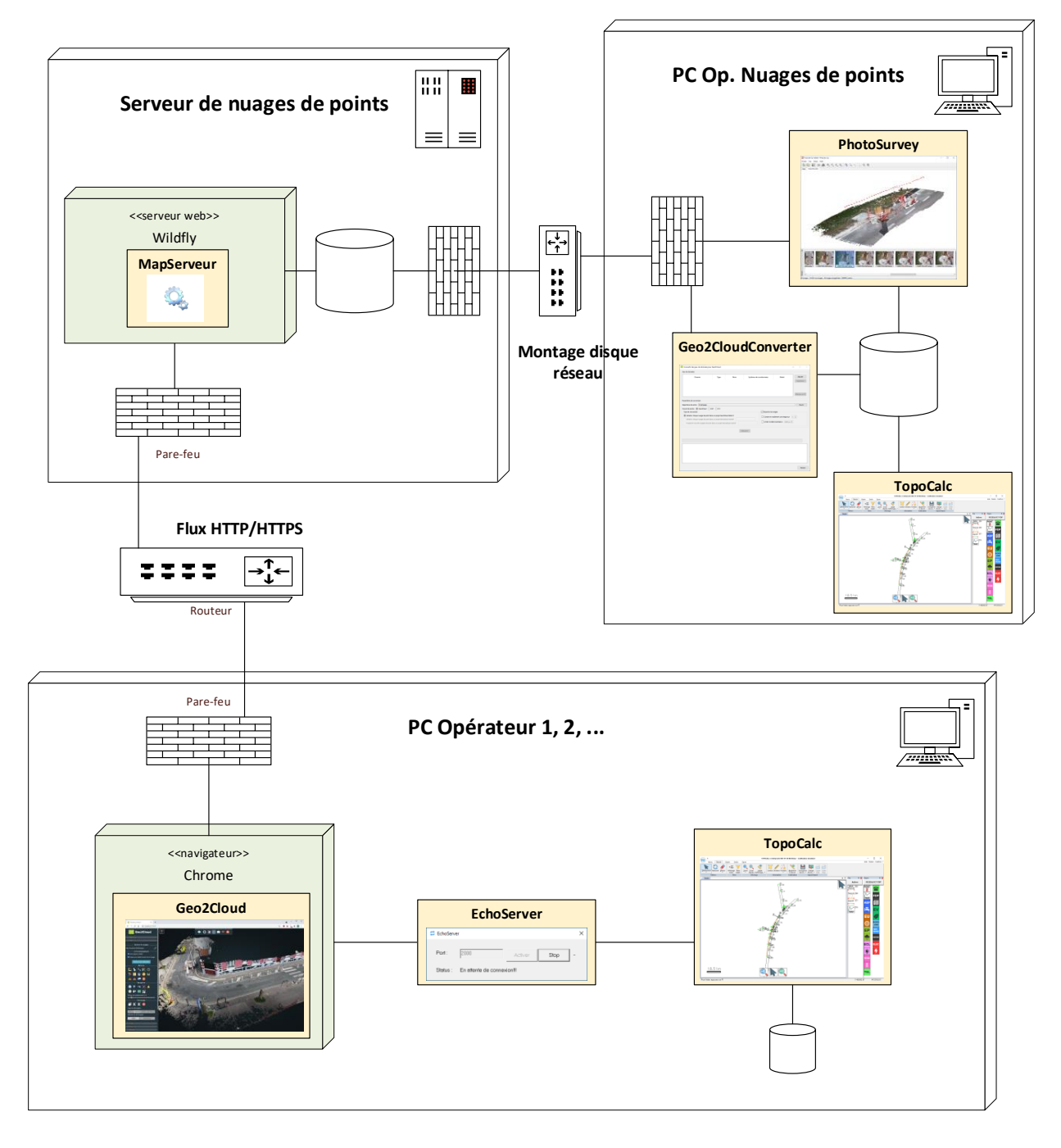

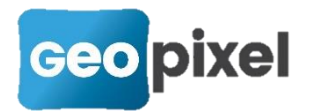

#### Configuration :

Pour fonctionner dans ce mode, il faudra procéder aux configurations suivantes :

- 1. Sur le serveur de nuages de points :
- Si on ne souhaite pas conserver le paramétrage par défaut du répertoire des nuages de points Geo2Cloud (C:\Geopixel\Geo2Cloud\maps), ajouter une [variable d'environnement système](#page-16-0) nommée **G2C\_ROOT** et lui affecter le chemin du répertoire parent de maps qui est la racine des documents servis par le serveur web.
- Exécuter à présent en mode administrateur le programme d'installation du serveur web Geo2Cloud-MapServeur.exe, en choisissant le démarrage par service Windows.
- Configurer le système et le pare-feu éventuellement actif pour qu'il autorise les partages de fichiers et des connexions entrantes TCP sur les ports 8080 (HTTP) et/ou 8443 (HTTPS) sur l'interface réseau connectée au réseau local.
- **B** Réaliser un partage Windows du répertoire des nuages de points, en attribuant les droits d'accès en écriture pour le ou les utilisateur(s) du PC opérateur Nuages de points, et les droits de lecture aux utilisateurs des PC opérateurs exécutant Geo2Cloud.
- 2. Sur le PC opérateur Nuages de points :
- Installer les exécutables sur la machine à l'aide des programmes d'installation TopoCalc<version>.exe et PhotoSurvey<version>.exe.
- Si on ne souhaite pas conserver le paramétrage par défaut du répertoire de scènes PhotoSurvey (C:\Geopixel\Scenes), [modifier le chemin](#page-11-0) *PhotoSurvey Scenes* dans les options de TopoCalc, catégorie *Répertoires*.
- **Dans l'explorateur de fichier Windows, créer un lecteur réseau sur le** répertoire préalablement partagé par le serveur de nuages de points. Attribuer une lettre d'unité disponible (par exemple Z: ) et activer l'option de reconnexion automatique à chaque démarrage.
- [Modifier le chemin](#page-11-0) *Geo2Cloud Maps* dans les options de TopoCalc, catégorie *Répertoires* afin qu'il pointe sur l'unité précédemment attribuée.
- 3. Sur les autres PC opérateurs :
- Installer les exécutables EchoServer et TopoCalc à l'aide du programme d'installation TopoCalc<version>.exe.
- Déterminer l'adresse IP ou le nom réseau du serveur de nuages de points [en](#page-13-0)  [réalisant la procédure d'identification](#page-13-0) sur la machine en question.
- Lancer la page web Geo2Cloud [\(https://geo2cloud.geopixel.fr\)](https://geo2cloud.geopixel.fr/) et [configurer](#page-17-0)  [le serveur de nuages](#page-17-0) en choisissant l'option *MapServeur sur une machine externe*, en écrivant son nom réseau ou l'adresse IP déterminée précédemment, et en choisissant le protocole HTTPS.
- **Avant même de valider la configuration, cliquer sur le bouton Test vous** permettant de vérifier l'accès aux nuages distants. La première fois, faute de certificat présent sur le PC opérateur, une alerte de sécurité « Votre

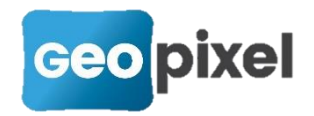

connexion n'est pas privée… » s'affiche, vous devez confirmer la connexion en cliquant sur le bouton des *Paramètres Avancés* puis en activant le lien *Continuer vers le site…*

#### Remarques :

- **B** Rien n'interdit évidemment que le poste opérateur Nuage de points soit également poste opérateur Geo2Cloud, comme dans les modes précédents.
- Il n'est pas nécessaire d'installer TopoCalc sur le serveur de nuages de points, qui ne demande pas de licence pour s'exécuter. En revanche il est indispensable d'installer TopoCalc sur le PC opérateur Nuages de points, afin qu'il fournisse les licences nécessaires au fonctionnement de PhotoSurvey et/ou du Geo2CloudConverter. Il permet également au besoin de configurer les répertoires de scènes et d'export. Attention, penser à lancer au moins une fois chaque mois TopoCalc afin d'actualiser le code Office de la licence utilisée.
- **Il est parfaitement possible d'externaliser le serveur de nuage de points sur** une machine accessible par Internet (C'est le cas des nuages de points de démonstration présents sur notre site web). Cela peut notamment permettre à des tiers (clients, partenaires, …) de visualiser les nuages générés. Il vous faudra simplement prendre des mesures de sécurisation un peu plus renforcées pour votre serveur et configurer la table NAT de sa passerelle d'accès à Internet afin qu'elle redirige les connexions HTTPS entrantes vers le serveur en question.
- Il est possible d'envisager d'autres méthodes pour alimenter le serveur en données de nuages si le partage windows n'est pas souhaité, par exemple à l'aide d'un serveur FTP.

#### $\mathbf{a}$

## **Modes opératoires utiles**

## <span id="page-11-0"></span>Modifier la configuration des répertoires dans TopoCalc

Lancer TopoCalc et fermer la boîte de dialogue qui vous propose la création ou l'ouverture d'un chantier à l'aide de la croix dans la barre de titre :

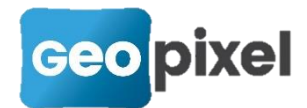

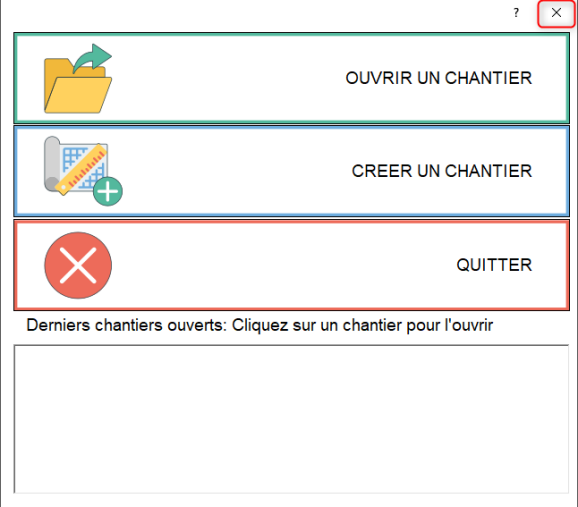

Ouvrir alors le menu principal à l'aide du bouton TC et cliquer sur le bouton *Options* situé en bas à droite du menu :

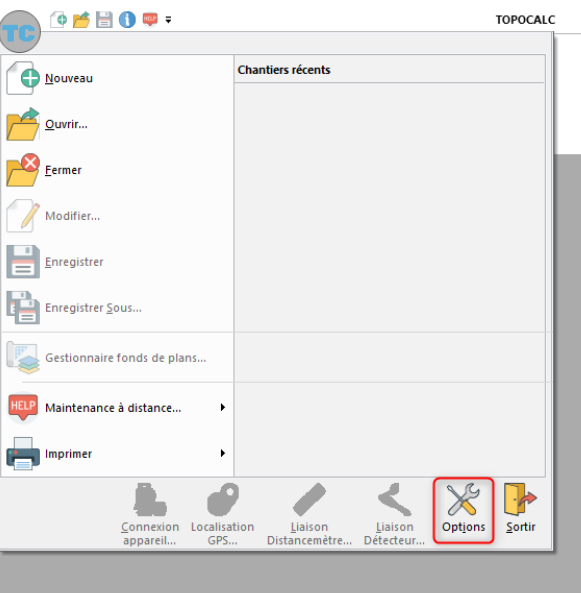

Dans la boîte de dialogue *Options*, dérouler la catégorie *Répertoires* et cliquer sur la valeur du chemin qui doit être modifié. Valider la boîte de dialogue à l'issue de la modification :

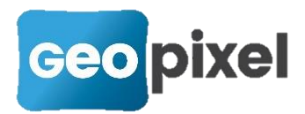

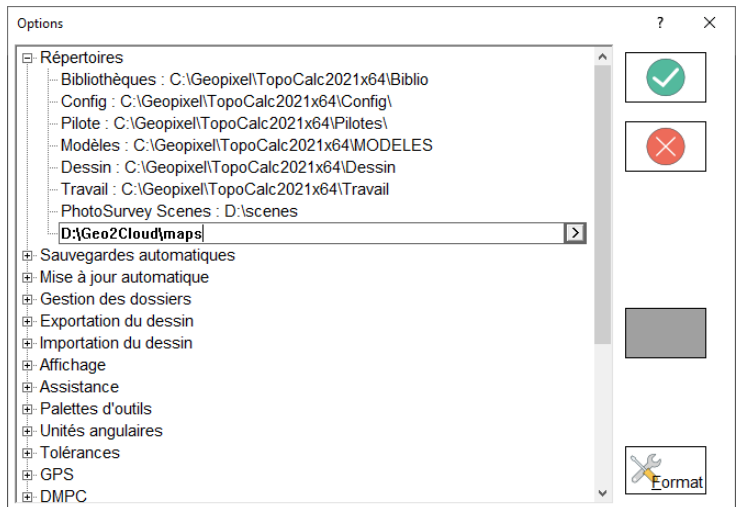

## <span id="page-13-0"></span>Déterminer l'adresse IP de la machine

#### <u>1ère solution</u>

Dans le cas d'une connexion réseau filaire :

Ouvrir les paramètres réseaux soit à l'aide d'un clic droit sur la petite icône réseau du tiroir de la barre des tâches, soit d'un clic droit sur le bouton *Démarrer* :

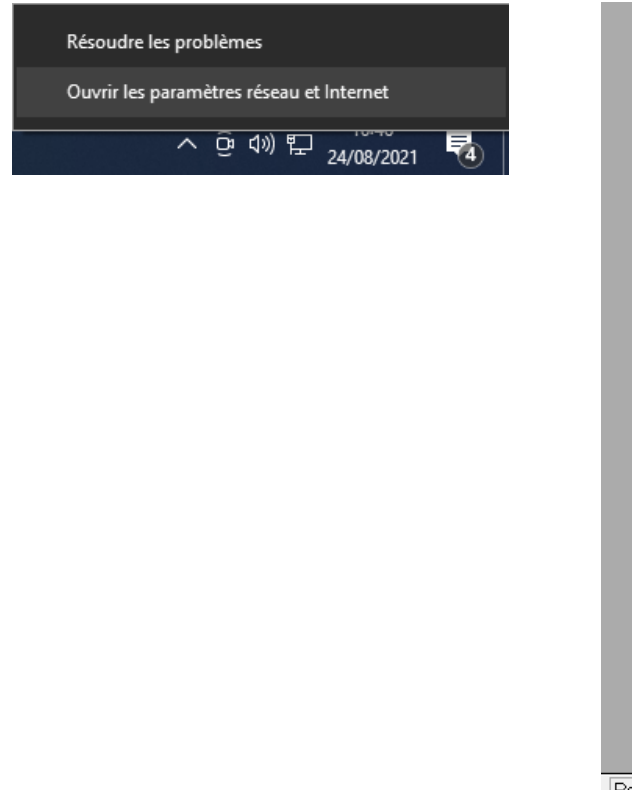

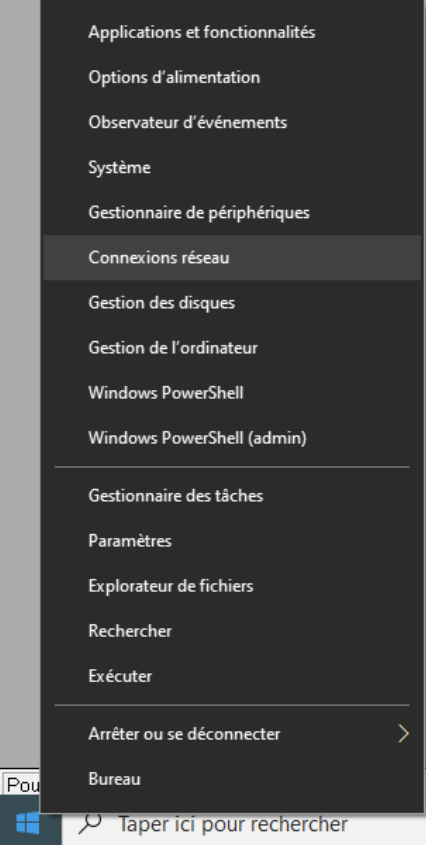

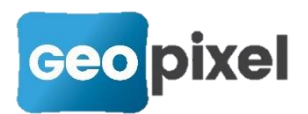

Dans la page qui s'affiche, cliquer sur le bouton *Propriétés* de la connexion Ethernet :

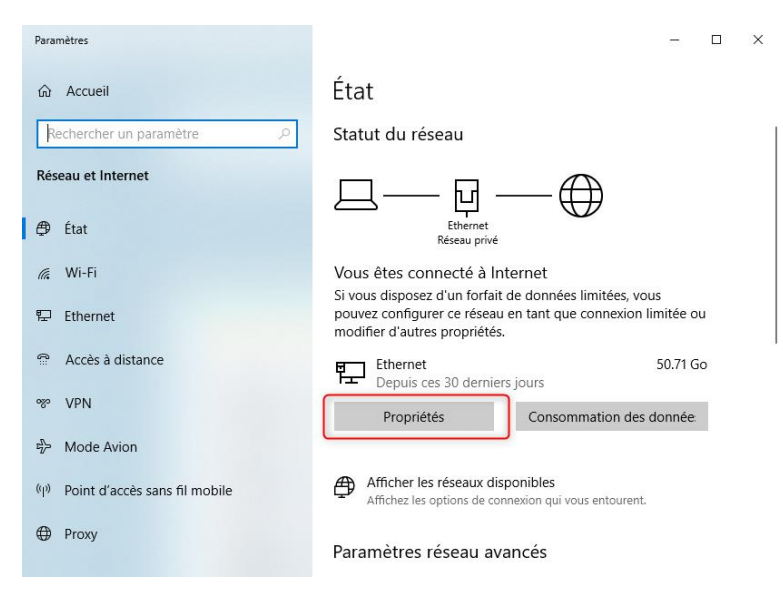

Utiliser alors l'ascenseur vertical pour aller voir la section *Paramètres IP* donnant l'adresse IP associée à cette interface réseau :

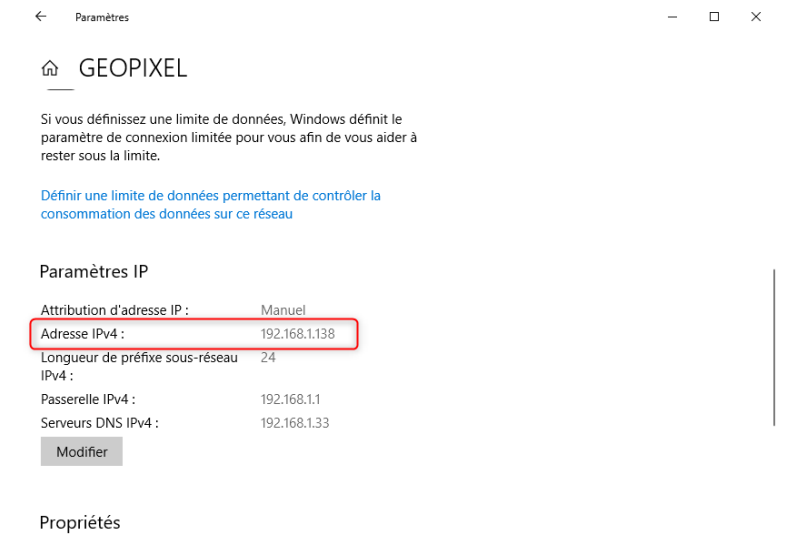

Dans le cas connexion réseau WIFI :

**Cliquer avec le bouton gauche de la souris sur la petite icône WIFI du tiroir de** la barre des tâches, puis activer le lien *Propriétés* de la connexion WIFI active :

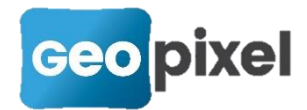

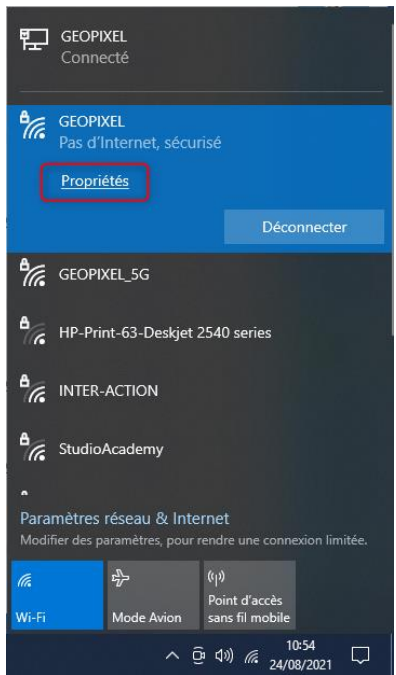

Comme pour le cas du réseau filaire, défiler alors avec l'ascenseur vertical pour aller voir la section *Paramètres IP* donnant l'adresse IP associée à cette interface réseau.

#### 2 ème solution

**C** Lancer l'invite de commandes Windows par exemple en tapant commandes dans la zone de recherche de la barre des tâches :

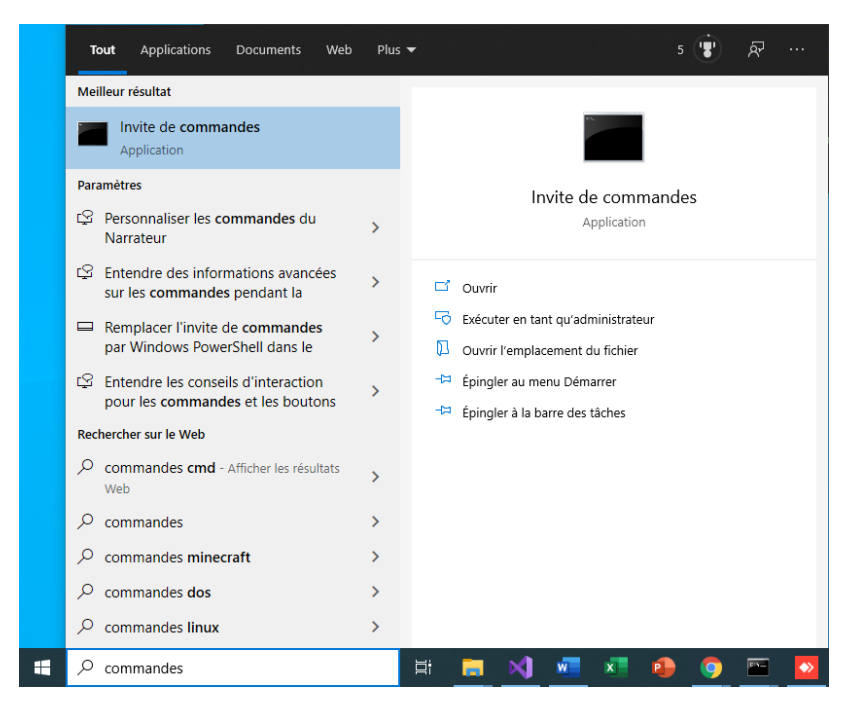

Dans la fenêtre de commandes taper la commande *ipconfig* puis la touche *Entrée* :

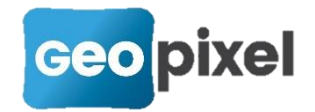

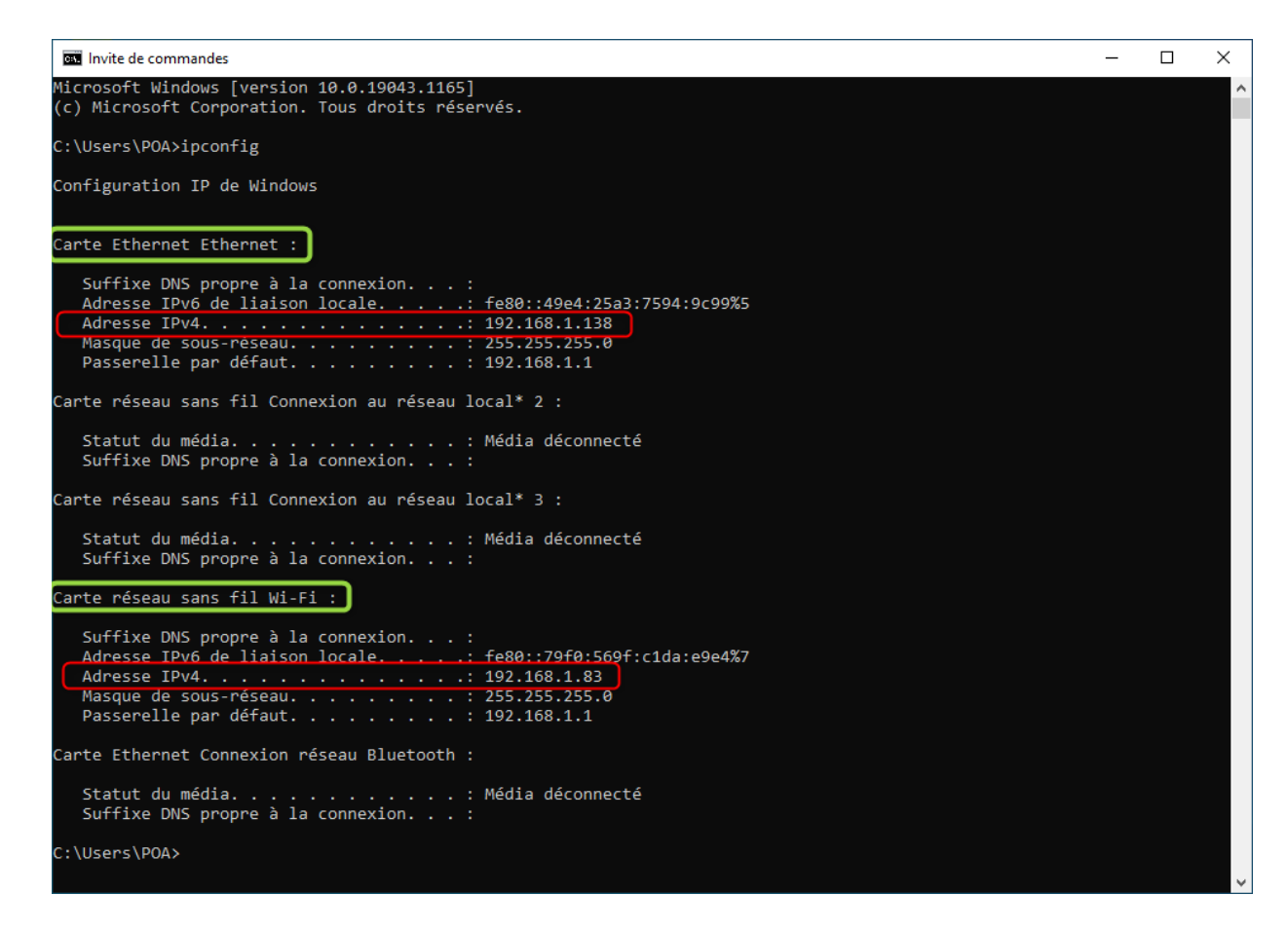

Les paramètres IP des interfaces réseaux disponible sur votre machine locale sont alors listés, avec l'adresse IPv4 recherchée. La carte Ethernet correspond à une connexion filaire et doit être privilégiée en cas de multiples disponibilités (filaire + WIFI).

### <span id="page-16-0"></span>Ajouter ou modifier une variable d'environnement système

Lancer l'exécution de commandes à partir du bouton Démarrer ou à l'aide du raccourci clavier  $\pm$  + R. Dans la fenêtre qui s'ouvre taper la commande rundll32 sysdm.cpl,EditEnvironmentVariables et valider avec le bouton OK :

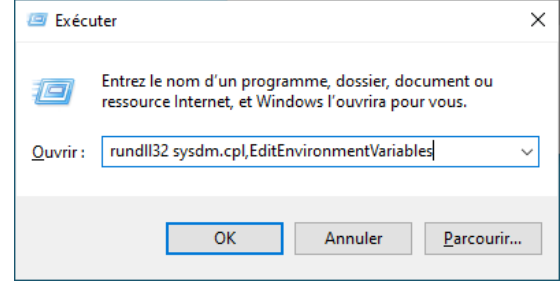

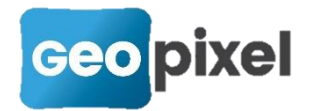

Dans la fenêtre des variables d'environnement qui s'affiche cliquer sur le bouton *Nouveau* ou bien sélectionner une variable et cliquer sur le bouton *Modifier* selon que la variable souhaitée existe déjà ou non :

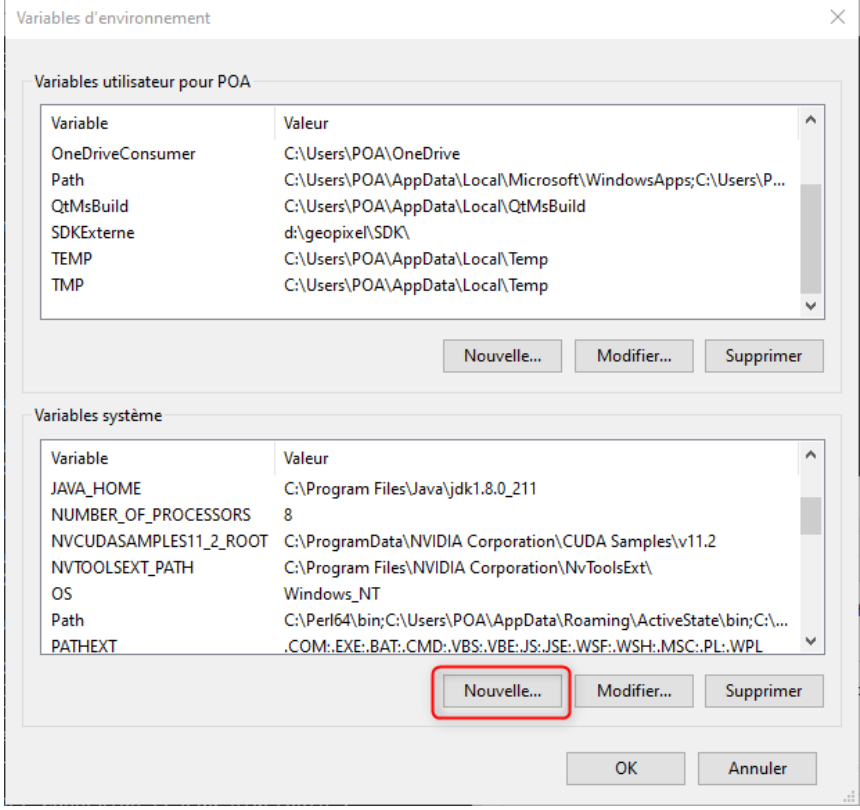

Donner le nom et la valeur de la variable d'environnement dans la boîte de dialogue qui s'ouvre, puis valider à l'aide du bouton OK :

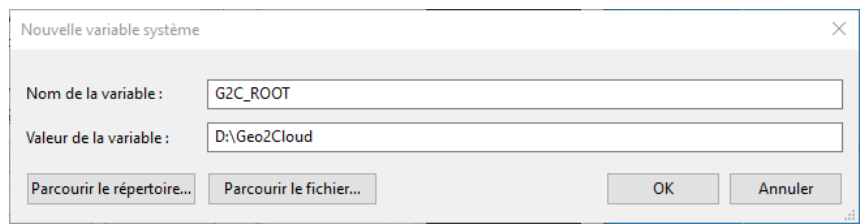

Valider la boîte de dialogue des variables d'environnement à l'aide du bouton OK.

### <span id="page-17-0"></span>Configurer le serveur web de nuages de points dans Geo2Cloud

- Lancer la page web de Geo2Cloud en ayant un accès à Internet grâce à l'adresse suivante : [https://geo2cloud.geopixel.fr.](https://geo2cloud.geopixel.fr/)
- Lorsqu'aucun serveur n'a jamais encore été défini, la boîte de dialogue de configuration de serveur de nuages apparaît automatiquement. Dans le cas

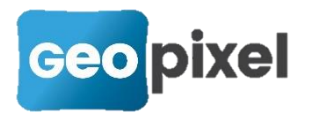

contraire, il est possible de l'afficher en ouvrant le menu et en cliquant sur l'icône crayon dans la section Outils / Serveur de nuages :

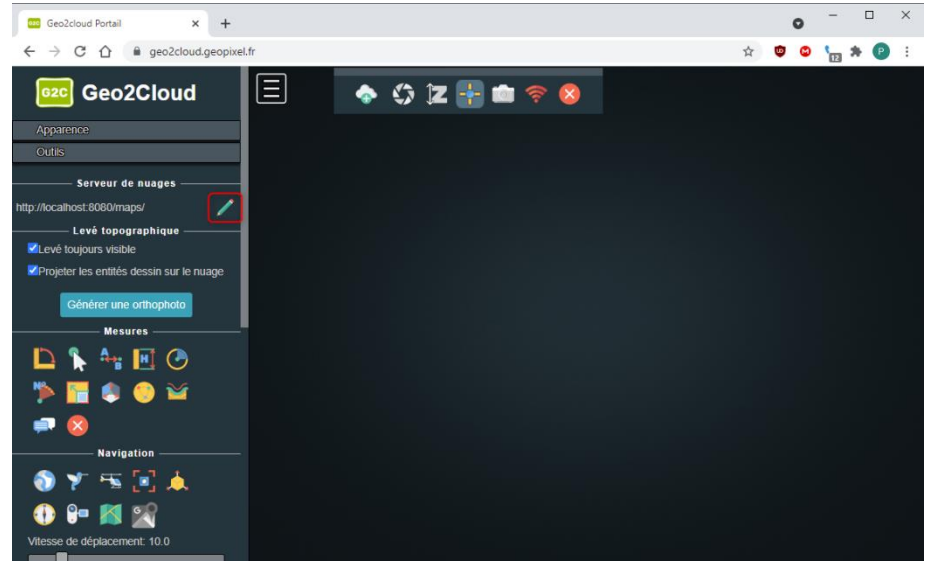

Dans la boîte de dialogue, choisir les options qui conviennent à la situation, en fonction du recours à un MapServeur ou à un autre serveur web :

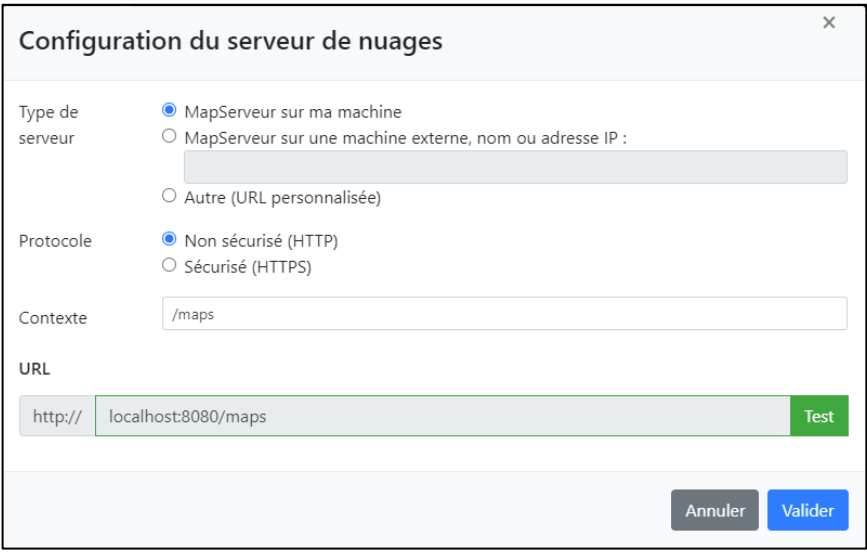

#### Remarque :

- 1. Il est toujours prudent d'utiliser le bouton Test pour vérifier l'accès aux nuages de points dont la liste s'ouvre dans un onglet.
- 2. Dans le cas d'une utilisation du protocole HTTPS (normalement utilisé pour les machines tierces), il est généralement indispensable de réaliser le test de manière à lever l'exception de sécurité généré par l'absence de certificat (Alerte « Votre connexion n'est pas privée… »). Dans l'onglet qui s'ouvre, il faut alors cliquer sur le bouton *Paramètres Avancés* et activer le lien *Continuer vers le site*. Dans la mesure où les accès se font normalement sur

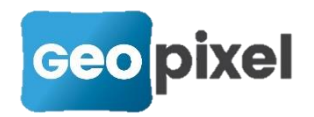

réseau local privé, la sécurité n'est pas menacée. Dans le cas où le serveur est distant, il faut envisager d'avoir recours à un certificat ou utiliser un VPN.

### <span id="page-19-0"></span>Démarrer, Arrêter ou Redémarrer un service Windows

#### <u>1ère solution</u>

**C** Lancer la boîte de dialogue des services Windows par exemple en tapant *services* dans la zone de recherche de la barre des tâches et en cliquant sur le raccourci présenté :

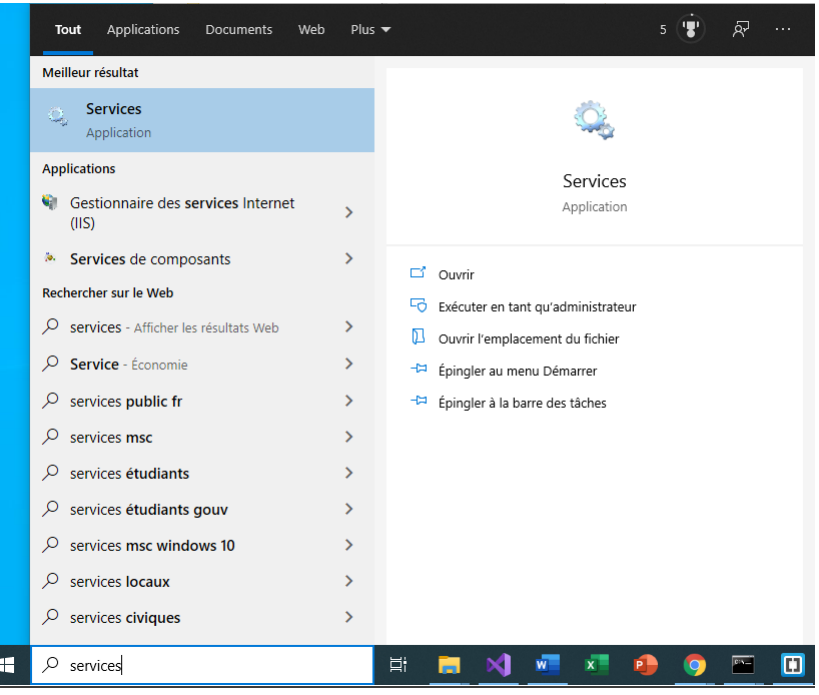

Dans la fenêtre qui s'affiche, rechercher et sélectionner le service concerné en cliquant sur la ligne avec le bouton gauche. Vous pouvez alors déclencher les opérations de démarrage, arrêt ou redémarrage selon son état courant soit à l'aide des icônes de la barre d'outils, soit des liens textuels, soit du menu déroulant contextuel (clic droit) :

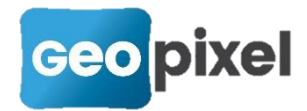

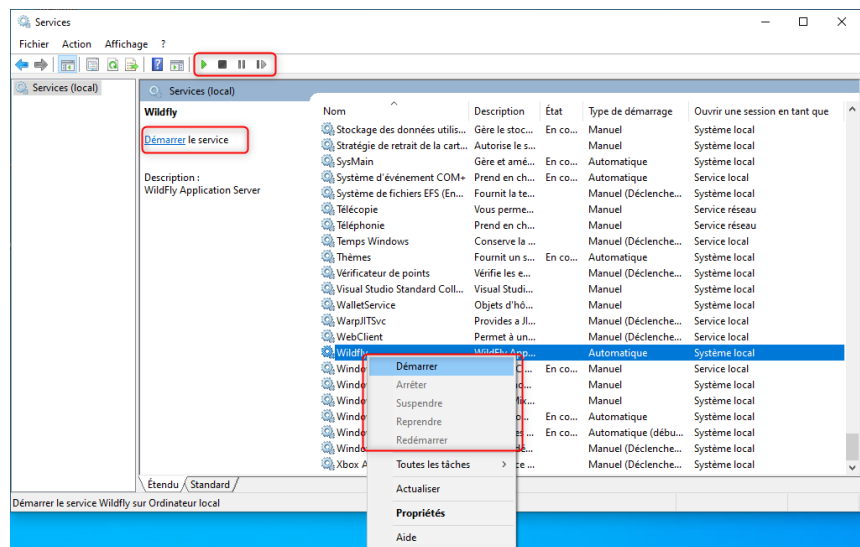

#### 2 ème solution

- Lancer le gestionnaire des tâches à l'aide d'un clic droit sur la barre des tâches ou de la combinaison clavier Ctrl+Alt+Suppr.
- Dans la fenêtre qui s'ouvre, sélectionner le dernier onglet nommé *Services*
- Sélectionner le service concerné et réaliser la commande désirée à l'aide du menu déroulant contextuel (clic droit sur la ligne).